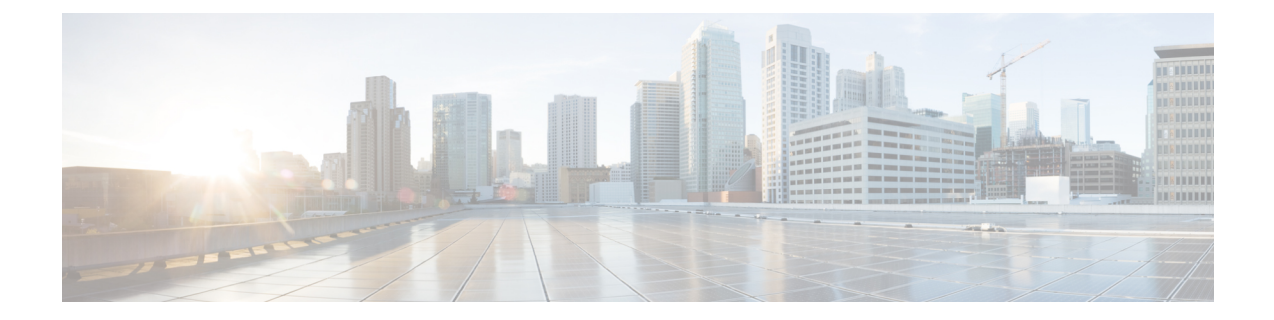

# ポリシーを使用したスマート ライセンシ ングの設定

この章では、トポロジを実装する最も簡単で迅速な方法について説明します。

- これらのワークフローは、新規展開のみに該当します。既存のライセンシングモデルから移行 する場合は[、ポリシーを使用したスマート](cisco-nexus-3550-t-nx-os-smart-licensing-using-policy-user-guide_chapter4.pdf#nameddest=unique_41) ライセンシングへの移行 を参照してください。 (注)
	- CSLU を介して CSSM に接続 (1 ページ)
	- CSSM に直接接続 (3 ページ)
	- CSLU は CSSM から切断 (5ページ)
	- SSM オンプレミスを介して CSSM に接続 (7ページ)
	- SSM オンプレミスは CSSM から切断 (9ページ)
	- CSSM への接続なし、CSLU なし (11 ページ)

### **CSLU** を介して **CSSM** に接続

コミュニケーションの製品インスタンスが開始したメソッドを実施するとき、以下のタスクを 完了します。

製品インスタンス開始型通信の場合のタスク

**CSLU** のインストール > **CSLU** の環境設定 > 製品インスタンスの構成

ステップ1 CSLU のインストール

タスクが実行される場所。[スマート [ソフトウェア](https://software.cisco.com/download/home/286285506/type) マネージャ(Smart Software Manager)] > **[**スマート ラ イセンシング ユーティリティ(**Smart Licensing Utility**)**]** から Windows ホスト(ラップトップ、デスク トップ、または仮想マシン (VM) ダウンロード

インストールとセットアップの詳細については、『Cisco Smart [License](https://www.cisco.com/web/software/286327971/154599/CSLU_Quick_Start.pdf) Utility Quick Start Setup Guide』を参 照セットアップください。

ステップ **2** CSLU の環境設定

タスクの実行場所:CSLU

- a) [シスコへのログイン\(](cisco-nexus-3550-t-nx-os-smart-licensing-using-policy-user-guide_chapter5.pdf#nameddest=unique_46)CSLU インターフェイス)
- b) [スマートアカウントとバーチャルアカウントの設定\(](cisco-nexus-3550-t-nx-os-smart-licensing-using-policy-user-guide_chapter5.pdf#nameddest=unique_47)CSLU インターフェイス)
- c) CSLU [での製品開始型製品インスタンスの追加\(](cisco-nexus-3550-t-nx-os-smart-licensing-using-policy-user-guide_chapter5.pdf#nameddest=unique_48)CSLU インターフェイス)

#### ステップ **3** 製品インスタンスの設定

タスクが実行される場所:製品インスタンス

- a) [製品インスタンス開始型通信のネットワーク到達可能性の確認](cisco-nexus-3550-t-nx-os-smart-licensing-using-policy-user-guide_chapter5.pdf#nameddest=unique_49)。
- b) 転送タイプが **cslu** に設定されていることを確認します。

CSLU がデフォルトの転送タイプです。別のオプションを設定した場合は、グローバル コンフィギュ レーション モードで **license smart transport cslu** コマンドを入力します。構成ファイルへの変更を保存 します。

Device(config)# **license smart transport cslu**

Device(config)# **exit**

Device# **copy running-config startup-config**

- c) CSLU の検出方法を指定します(1 つ選択)。
	- オプション 1:

操作は不要です。ネームサーバーは、**cslu-local**のゼロタッチDNSディスカバリ用に設定されまし た。

ここでは、DNSを設定してあり(ネームサーバーのIPアドレスが製品インスタンスで設定されて いる)、ホスト名**cslu-local**がCSLUIPアドレスにマッピングされているエントリがDNSサーバー にある場合、それ以上のアクションは不要です。製品インスタンスは、ホスト名 **cslu-local** を自動 的に検出します。

• オプション 2:

アクションは必要ありません。ネームサーバーとドメインは、**cslu-local.<domain>** のゼロタッチ DNS ディスカバリ用に設定されました。

ここでは、DNSを設定してあり(ネームサーバーのIPアドレスとドメインが製品インスタンスで 設定されている)、**cslu-local.<domain>** が CSLU IP アドレスにマッピングされているエントリが DNS サーバーにある場合、それ以上のアクションは不要です。製品インスタンスは、ホスト名 cslu-local を自動的に検出します。

• オプション 3:

CSLU に特定の URL を設定します。

グローバル コンフィギュレーション モードで **license smart url cslu***http://<cslu\_ip\_or\_host>:8182/cslu/v1/pi* コマンドを入力します。**<cslu\_ip\_or\_host>** には、CSLU をインストールした Windows ホストのホスト名や IP アドレスを入力します。8182 はポート番号 であり、CSLU が使用する唯一のポート番号です。

Device(config)# **license smart url cslu http://192.168.0.1:8182/cslu/v1/pi** Device(config)# **exit**

Device# **copy running-config startup-config**

#### 結果:

製品インスタンスは通信を開始すると、ポリシーに従って、スケジュールされた時刻に最初の RUM レポートを自動的に送信します。製品インスタンスがこの情報をいつ送信するかを確認 するには、特権 EXEC モードで **show license all** コマンドを入力し、出力で Next report push: フィールドの日付を確認します。

CSLU は、情報を CSSM に転送し、CSSM から返される ACK を製品インスタンスに転送しま す。

ライセンスの使用状況が変更された場合は、転送タイプ、URL[、およびレポート間隔の設定](cisco-nexus-3550-t-nx-os-smart-licensing-using-policy-user-guide_chapter5.pdf#nameddest=unique_50)を 参照しレポートへの影響を確認してください。

### **CSSM** に直接接続

コミュニケーションの製品インスタンスが開始したメソッドを実施するとき、以下のタスクを 完了します。

製品インスタンス開始型通信の場合のタスク

スマートアカウントのセットアップ > 製品インスタンスの設定 > **CSSM** による信頼の確立

ステップ **1** スマートアカウントのセットアップ

タスクが実行される場所:CSSM Web UI、Smart [Software](https://software.cisco.com/download/home/286285506/type) Manager

スマートアカウントと必要なバーチャルアカウントへの適切なアクセス権を持つユーザーロールがあるこ とを確認します。

ステップ **2** 製品インスタンスの設定

タスクが実行される場所:製品インスタンス

- a) CSSM への製品インスタンス接続の設定:CSSM [への接続の設定](cisco-nexus-3550-t-nx-os-smart-licensing-using-policy-user-guide_chapter5.pdf#nameddest=unique_51)
- b) 接続方法と転送タイプの設定(1 つ選択):
	- オプション 1:

スマート トランスポート:転送タイプを**license smart transport smart**を使用する**smart**に設定しま す。構成ファイルへの変更を保存します。

Device(config)# **license smart transport smart**

```
Device(config)# license smart url smart
https://smartreceiver.cisco.com/licservice/license
```
Device(config)# **copy running-config startup-config**

• オプション 2:

HTTPSプロキシを介してスマート転送を設定します。「HTTPS[プロキシを介したスマート転送の](cisco-nexus-3550-t-nx-os-smart-licensing-using-policy-user-guide_chapter5.pdf#nameddest=unique_52) [設定」](cisco-nexus-3550-t-nx-os-smart-licensing-using-policy-user-guide_chapter5.pdf#nameddest=unique_52)を参照してください。

• オプション 3:

直接クラウド アクセス用に Callhome サービスを構成します。[「ダイレクト](cisco-nexus-3550-t-nx-os-smart-licensing-using-policy-user-guide_chapter5.pdf#nameddest=unique_53) クラウド アクセスに Callhome [サービスの構成](cisco-nexus-3550-t-nx-os-smart-licensing-using-policy-user-guide_chapter5.pdf#nameddest=unique_53)」を参照してください。

• オプション 4:

HTTPS プロキシを介した直接クラウド アクセス用に Call Home サービスを構成します。「HTTP プロキシ サーバの設定 (4 ページ)」を参照してください。

ステップ **3** CSSM との信頼の確立

タスクが実行される場所:CSSM Web UI、次に製品インスタンス

- a) 所有するバーチャル アカウントごとに 1 つのトークンを生成します。1 つのバーチャル アカウント (CSSM [からの信頼コード用新規トークンの生成](cisco-nexus-3550-t-nx-os-smart-licensing-using-policy-user-guide_chapter5.pdf#nameddest=unique_55))に属するすべての製品インスタンスに同じトーク ンを使用できます。
- b) トークンをダウンロードしたら、製品インスタンスに信頼コードをインストールできます([信頼コー](cisco-nexus-3550-t-nx-os-smart-licensing-using-policy-user-guide_chapter5.pdf#nameddest=unique_56) [ドのインストール](cisco-nexus-3550-t-nx-os-smart-licensing-using-policy-user-guide_chapter5.pdf#nameddest=unique_56))。

#### 結果:

信頼を確立した後、CSSMはポリシーを返します。ポリシーは、そのバーチャルアカウントの すべての製品インスタンスに自動的にインストールされます。ポリシーは、製品インスタンス が使用状況をレポートするかどうか、およびその頻度を指定します。

より頻繁にレポートを作成するようにレポート間隔を変更する場合は、製品インスタンスで、 グローバル コンフィギュレーション モードで **license smart usage interval** コマンドを設定しま す。シンタックスの詳細については、対応するリリースのコマンド リファレンスで **license smart (privileged EXEC)** コマンドを参照してください。

ライセンスの使用状況が変更された場合は、転送タイプ、URL[、およびレポート間隔の設定](cisco-nexus-3550-t-nx-os-smart-licensing-using-policy-user-guide_chapter5.pdf#nameddest=unique_50)を 参照しレポートへの影響を確認してください。

### **HTTP** プロキシ サーバの設定

HTTP プロキシ サーバからの HTTP メッセージを送信するように、Smart Call Home を構成でき ます。HTTP プロキシ サーバを構成しない場合、Smart Call Home は、Cisco Transport Gateway (TG)に HTTP メッセージを直接送信します。

HTTP プロキシサーバーを設定するには、次の手順を実行します。

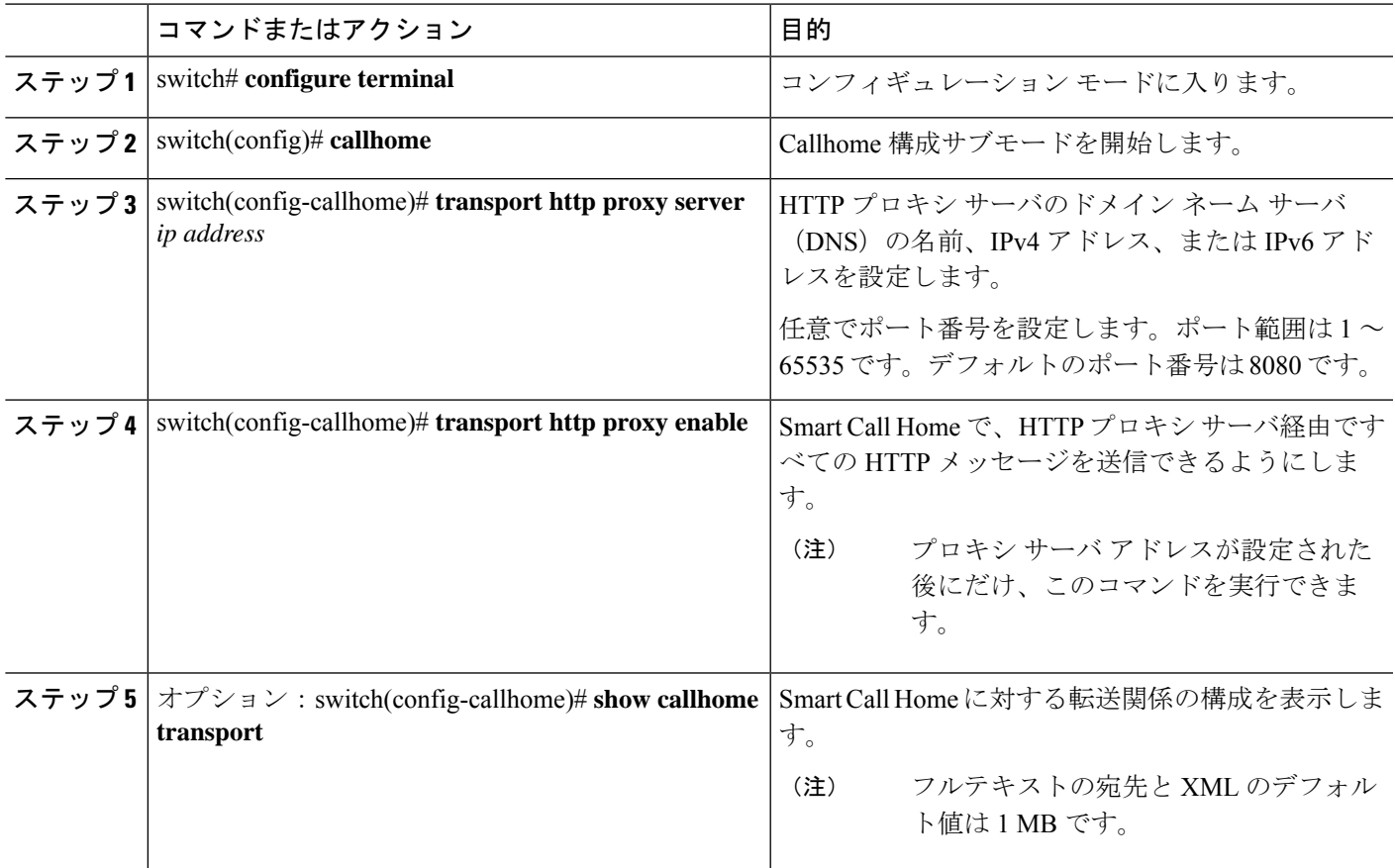

手順

### **CSLU** は **CSSM** から切断

製品インスタンス開始型通信のどちらの方法を実装するかによって異なります。以下のタスク を実行します。

製品インスタンス開始型通信の場合のタスク

**CSLU** のインストール > **CSLU** の環境設定 > 製品インスタンスの設定 > **[Cisco** にすべてダウン ロード(**Download All for Cisco**)**]** と **[Cisco** からアップロード(**Upload From Cisco**)**]**

ステップ1 CSLU のインストール

タスクが実行される場所。[スマート [ソフトウェア](https://software.cisco.com/download/home/286285506/type) マネージャ(Smart Software Manager)] > **[**スマート ラ イセンシング ユーティリティ(**Smart Licensing Utility**)**]** から Windows ホスト(ラップトップ、デスク トップ、または仮想マシン (VM) ダウンロード

インストールとセットアップの詳細については、『Cisco Smart [License](https://www.cisco.com/web/software/286327971/154599/CSLU_Quick_Start.pdf) Utility Quick Start Setup Guide』を参 照セットアップください。

ステップ **2** CSLU の環境設定

タスクの実行場所:CSLU

- a) CSLU の [基本設定 (Preferences) 1タブで、「シスコの接続 (Cisco Connectivity) 1トグル スイッチをオ フにします。フィールドが「Cisco Is Not Available」に切り替わります。
- b) [スマートアカウントとバーチャルアカウントの設定\(](cisco-nexus-3550-t-nx-os-smart-licensing-using-policy-user-guide_chapter5.pdf#nameddest=unique_47)CSLU インターフェイス)。
- c) CSLU [での製品開始型製品インスタンスの追加\(](cisco-nexus-3550-t-nx-os-smart-licensing-using-policy-user-guide_chapter5.pdf#nameddest=unique_48)CSLU インターフェイス)。

#### ステップ **3** 製品インスタンスの設定

タスクが実行される場所:製品インスタンス

- a) [製品インスタンス開始型通信のネットワーク到達可能性の確認](cisco-nexus-3550-t-nx-os-smart-licensing-using-policy-user-guide_chapter5.pdf#nameddest=unique_49)。
- b) 転送タイプが **cslu** に設定されていることを確認します。

CSLU がデフォルトの転送タイプです。別のオプションを設定した場合は、グローバル コンフィギュ レーション モードで **license smart transport cslu** コマンドを入力します。構成ファイルへの変更を保存 します。

Device(config)# **license smart transport cslu**

```
Device(config)# exit
```
Device# **copy running-config startup-config**

- c) CSLU の検出方法を指定します(1 つ選択)。
	- オプション 1:

アクションは必要ありません。ネーム サーバは、cslu-local のゼロタッチ DNS ディスカバリ用に 設定されました。

ここでは、DNSを設定してあり(ネームサーバーのIPアドレスが製品インスタンスで設定されて いる)、ホスト名**cslu-local**がCSLUIPアドレスにマッピングされているエントリがDNSサーバー にある場合、それ以上のアクションは不要です。製品インスタンスは、ホスト名 **cslu-local** を自動 的に検出します。

• オプション 2:

アクションは必要ありません。**cslu-local.<domain>** のゼロタッチ DNS ディスカバリ用に設定され たネームサーバーとドメインです。

ここでは、DNSを設定してあり(ネームサーバーのIPアドレスとドメインが製品インスタンスで 設定されている)、**cslu-local.<domain>** が CSLU IP アドレスにマッピングされているエントリが DNS サーバーにある場合、それ以上のアクションは不要です。製品インスタンスは、ホスト名 **cslu-local** を自動的に検出します。

• オプション 3:

CSLU に特定の URL を設定します。

グローバル コンフィギュレーション モードで **license smart url cslu***http://<cslu\_ip\_or\_host>:8182/cslu/v1/pi* コマンドを入力します。**<cslu\_ip\_or\_host>** には、CSLU をインストールした Windows ホストのホスト名や IP アドレスを入力します。8182 はポート番号 であり、CSLU が使用する唯一のポート番号です。

Device(config)# **license smart url cslu http://192.168.0.1:8182/cslu/v1/pi** Device(config)# **exit**

Device# **copy running-config startup-config**

ステップ **4** [Download All for Cisco] と [Upload From Cisco]

タスクの実行場所:CSLU と CSSM

- a) Download All For Cisco(CSLU インターフェイス)
- b) CSSM [への使用状況データのアップロードと](cisco-nexus-3550-t-nx-os-smart-licensing-using-policy-user-guide_chapter5.pdf#nameddest=unique_57) ACK のダウンロード。
- c) Upload From Cisco(CSLU インターフェイス)

#### 結果:

製品インスタンスは通信を開始すると、ポリシーに従って、スケジュールされた時刻に最初の RUM レポートを自動的に送信します。製品インスタンスがこの情報をいつ送信するかを確認 するには、特権 EXEC モードで **show license all** コマンドを入力し、出力で **Next report push:** フィールドの日付を確認します。

CSLU は CSSM から切断されるため、CSLU が製品インスタンスから収集した使用状況データ をファイルに保存する必要があります。次に、シスコに接続されているワークステーションか らファイルをCSSMにアップロードします。この後、CSSMからACKをダウンロードします。 CSLU がインストールされて製品インスタンスに接続されているワークステーションで、ファ イルを CSLU にアップロードします。

ライセンスの使用状況が変更された場合は、転送タイプ、URL[、およびレポート間隔の設定](cisco-nexus-3550-t-nx-os-smart-licensing-using-policy-user-guide_chapter5.pdf#nameddest=unique_50)を 参照しレポートへの影響を確認してください。

# **SSM** オンプレミスを介して **CSSM** に接続

コミュニケーションの製品インスタンスが開始したメソッドを実施するとき、対応する順序の タスクを完了します。

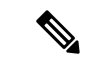

デバイスがcallhome転送を使用してSLP前のリリースでオンプレミスに登録されている場合、 移行後に転送モードが CSLU に変わります。また、URL は **OnPrem CSLU tenant ID** から製品 インスタンスで入力されます。確実に、**copy running-config startup-config**コマンドを使用して 構成を保存するようにしてください。 (注)

製品インスタンス開始型通信の場合のタスク

**SSM** オンプレミスのインストール > オンプレミス環境設定 > 製品インスタンスの設定

ステップ **1** SSM オンプレミスのインストール

タスクが実行される場所。Smart [Software](https://software.cisco.com/download/home/286285506/type) Manager からファイルをダウンロードします。

インストールとセットアップのヘルプについては、「Cisco Smart License Utility [クイック](https://www.cisco.com/web/software/286327971/154599/CSLU_Quick_Start.pdf) スタート セット [アップ](https://www.cisco.com/web/software/286327971/154599/CSLU_Quick_Start.pdf) ガイド」を参照してください。

ステップ **2** オンプレミス設定

タスクの実行場所:オンプレミス

Smart Software Manager オンプレミス [ユーザーガイド](https://www.cisco.com/web/software/286326948/157420/SSM_On-Prem_8_User_Guide.pdf) を参照してください。

ステップ **3** 製品インスタンスの設定

タスクが実行される場所:製品インスタンス

- a) [製品インスタンス開始型通信のネットワーク到達可能性の確認](cisco-nexus-3550-t-nx-os-smart-licensing-using-policy-user-guide_chapter5.pdf#nameddest=unique_49)。
- b) 転送タイプが **cslu** に設定されていることを確認します。

別のオプションを設定した場合は、グローバルコンフィギュレーションモードで**license smarttransport cslu** コマンドを入力します。構成ファイルへの変更を保存します。

```
Device(config)# license smart transport cslu
```
Device(config)# **exit**

```
Device# copy running-config startup-config
```
c) SSM オンプレミス URL は、SSU オンプレミス テナント ID から製品インスタンスで入力されます。

この構成は、ライセンス スマート URL *https://Cisco\_SSM\_OnPrem/cslu/v1/pi/XYZ-ON-PREM-1* として表 示されます。

上記の URL の **XYZ-ON-PREM-1** はテナント ID です。

d) SSM オンプレミスを検出するには:

操作は不要です。ネームサーバーは、**Cisco\_SSM\_OnPrem**のゼロタッチDNSディスカバリ用に設定さ れました。

ここでは、DNS を設定してあり (ネームサーバーの IP アドレスが製品インスタンスで設定されてい る)、ホスト名 **Cisco\_SSM\_OnPrem** が オンプレミス IP アドレスにマッピングされているエントリが DNS サーバーにある場合、それ以上のアクションは不要です。製品インスタンスは、ホスト名 **Cisco\_SSM\_OnPrem** を自動的に検出します。

#### 結果:

製品インスタンスは通信を開始すると、ポリシーに従って、スケジュールされた時刻に最初の RUM レポートを自動的に送信します。製品インスタンスがこの情報をいつ送信するかを確認 するには、特権 EXEC モードで **show license all** コマンドを入力し、出力で **Next report push:** フィールドの日付を確認します。

オンプレミス は、情報を CSSM に転送し、CSSM から返される ACK を製品インスタンスに転 送します。

ライセンスの使用状況が変更された場合は、転送タイプ、URL[、およびレポート間隔の設定](cisco-nexus-3550-t-nx-os-smart-licensing-using-policy-user-guide_chapter5.pdf#nameddest=unique_50)を 参照しレポートへの影響を確認してください。

### **SSM** オンプレミスは **CSSM** から切断

製品インスタンス開始型通信のどちらの方法を実装するかによって異なります。以下のタスク を実行します。

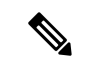

デバイスがプレ SLP リリースで SSM オンプレミスに登録されている場合、移行後に転送モー ドが CSLU に変更されます。また、URL は **OnPrem CSLU tenant ID** から製品インスタンスで 入力されます。確実に、**copy running-config startup-config**コマンドを使用して構成を保存する ようにしてください。 (注)

製品インスタンス開始型通信の場合のタスク

**SSM** オンプレミスのインストール **>** オンプレミス環境設定 **>** 製品インスタンスの設定

ステップ **1** SSM オンプレミスのインストール

タスクが実行される場所。Smart [Software](https://software.cisco.com/download/home/286285506/type) Manager からファイルをダウンロードします。

インストールとセットアップの詳細については、『Cisco Smart [License](https://www.cisco.com/web/software/286327971/154599/CSLU_Quick_Start.pdf) Utility Quick Start Setup Guide』を参 照セットアップください。

ステップ2 オンプレミス設定

タスクの実行場所:オンプレミス

『Smart Software Manager オンプレミス [ユーザーガイド』](https://www.cisco.com/web/software/286326948/157420/SSM_On-Prem_8_User_Guide.pdf)を参照してください。

ステップ **3** 製品インスタンスの設定

タスクが実行される場所:製品インスタンス

- a) [製品インスタンス開始型通信のネットワーク到達可能性の確認](cisco-nexus-3550-t-nx-os-smart-licensing-using-policy-user-guide_chapter5.pdf#nameddest=unique_49)。
- b) 転送タイプが **cslu** に設定されていることを確認します。

別のオプションを設定した場合は、グローバルコンフィギュレーションモードで**license smarttransport cslu** コマンドを入力します。構成ファイルへの変更を保存します。

Device(config)# **license smart transport cslu**

Device(config)# **exit**

Device# **copy running-config startup-config**

c) SSM オンプレミス URL は、SSM オンプレミス テナント ID から製品インスタンスで入力されます。こ の設定は、ライセンス スマート URL *https://Cisco\_SSM\_OnPrem/cslu/v1/pi/XYZ-ON-PREM-1* として表示 されます。

上記の URL の **XYZ-ON-PREM-1** はテナント ID です。

d) SSM オンプレミスを検出するには:

操作は不要です。ネームサーバーは、**Cisco\_SSM\_OnPrem**のゼロタッチDNSディスカバリ用に設定さ れました。

ここでは、DNS を設定してあり(ネームサーバーの IP アドレスが製品インスタンスで設定されてい る)、ホスト名 **Cisco\_SSM\_OnPrem** が オンプレミス IP アドレスにマッピングされているエントリが DNS サーバーにある場合、それ以上のアクションは不要です。製品インスタンスは、ホスト名 **Cisco\_SSM\_OnPrem** を自動的に検出します。

ステップ **4** [Download All for Cisco] と [Upload From Cisco]

タスクの実行場所:オンプレミスと CSSM

- a) SSM オンプレミス ライセンシング ワークスペース GUI にログインします。
	- **1. [**ポリシーを使用した**SL]** タブをクリックします。
	- **2. [**すべてをエクスポート**/**インポート**]** ドロップダウンをクリックします。
	- **3. [Export Usage Cisco]**を選択して、ファイルをアップロードおよび保存します。
- b) CSSM [への使用状況データのアップロードと](cisco-nexus-3550-t-nx-os-smart-licensing-using-policy-user-guide_chapter5.pdf#nameddest=unique_57) ACK のダウンロード。
- c) SSM オンプレミス ライセンシング ワークスペース GUI にログインします。
	- **1. [**ポリシーを使用した**SL]** タブをクリックします。
	- **2. [**すべてをエクスポート**/**インポート**]** ドロップダウンをクリックします。
	- **3.** CSSMからダウンロードされたACKをアップロードするには、**[ImportFromCisco]**を選択します。

#### 結果:

製品インスタンスは通信を開始すると、ポリシーに従って、スケジュールされた時刻に最初の RUM レポートを自動的に送信します。製品インスタンスがこの情報をいつ送信するかを確認 するには、特権 EXEC モードで **show license all** コマンドを入力し、出力で Next report push: フィールドの日付を確認します。

オンプレミスはCSSMから切断されるため、オンプレミスが製品インスタンスから収集した使 用状況データをファイルに保存する必要があります。次に、シスコに接続されているワークス テーションからファイルを CSSM にアップロードします。この後、CSSM から ACK をダウン ロードします。オンプレミスがインストールされて製品インスタンスに接続されているワーク ステーションで、ファイルをオンプレミスにアップロードします。

ライセンスの使用状況が変更された場合は、転送タイプ、URL[、およびレポート間隔の設定](cisco-nexus-3550-t-nx-os-smart-licensing-using-policy-user-guide_chapter5.pdf#nameddest=unique_50)を 参照しレポートへの影響を確認してください。

## **CSSM** への接続なし、**CSLU** なし

他のコンポーネントへの接続を設定する必要がないため、トポロジの設定に必要なタスクのリ ストは短くなります。このトポロジを実装した後に必要な使用状況レポートを作成する方法に ついては、ワークフローの最後にある「結果」セクションを参照してください。

#### 製品インスタンスの設定

タスクが実行される場所。製品インスタンスの設定転送タイプを **off** にします。

グローバル コンフィギュレーション モードで **license smart transport off** コマンドを入力しま す。構成ファイルへの変更を保存します。

Device(config)# **license smart transport off**

Device(config)# **exit**

Device# **copy running-config startup-config**

#### 結果:

製品インスタンスからのすべての通信を無効にします。ライセンスの使用状況をレポートする には、RUMレポートを(製品インスタンスの)ファイルに保存してから、CSSMにアップロー ド、する必要があります(インターネットとシスコに接続されているワークステーションから アップロード)。

**1.** RUM レポートの生成と保存

**license smart save usage** コマンドは特権 EXEC モードで入力します。次の例では、すべて の RUM レポートが all\_rum.txt ファイルで製品インスタンスのフラッシュ メモリに保存さ れます。この例では、ファイルはまずブートフラッシュに保存され、次に TFTP の場所に コピーされます。

Device# **license smart save usage all bootflash:all\_rum.txt**

Device# **copy bootflash:all\_rum.txt tftp://10.8.0.6/all\_rum.txt**

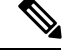

(注)

RUM レポートは、アップロードするデバイスのライセンス トランザクションをキャプチャし ます。グリーンフィールドデバイスでは、何もレポートされないため、空で生成されません。 また、ライセンス トランザクションがなく、ユーザがレポートを保存しようとすると、

「**Failure**:**save status**:**The requesteditem wasnot found**」エラーが表示されます。ライセンス 機能の有効化などのいくつかのライセンストランザクションの後、レポートが生成され、オン ライン/オフライン アップロード用に生成されます。

- **2.** 使用状況データを CSSM にアップロード: CSSM [への使用状況データのアップロードと](cisco-nexus-3550-t-nx-os-smart-licensing-using-policy-user-guide_chapter5.pdf#nameddest=unique_57) ACK [のダウンロード](cisco-nexus-3550-t-nx-os-smart-licensing-using-policy-user-guide_chapter5.pdf#nameddest=unique_57)
- **3.** ACK を製品インスタンスにインストール: [製品インスタンスへのファイルのインストー](cisco-nexus-3550-t-nx-os-smart-licensing-using-policy-user-guide_chapter5.pdf#nameddest=unique_58) [ル](cisco-nexus-3550-t-nx-os-smart-licensing-using-policy-user-guide_chapter5.pdf#nameddest=unique_58)

ライセンスの使用状況が変更された場合は、転送タイプ、URL[、およびレポート間隔の設定](cisco-nexus-3550-t-nx-os-smart-licensing-using-policy-user-guide_chapter5.pdf#nameddest=unique_50)を 参照しレポートへの影響を確認してください。

翻訳について

このドキュメントは、米国シスコ発行ドキュメントの参考和訳です。リンク情報につきましては 、日本語版掲載時点で、英語版にアップデートがあり、リンク先のページが移動/変更されている 場合がありますことをご了承ください。あくまでも参考和訳となりますので、正式な内容につい ては米国サイトのドキュメントを参照ください。